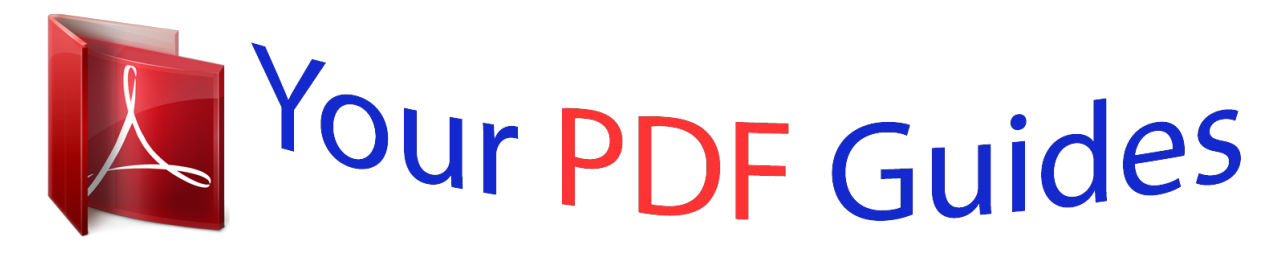

You can read the recommendations in the user guide, the technical guide or the installation guide for HP PROCURVE 1810-48G J9660A. You'll find the answers to all your questions on the HP PROCURVE 1810-48G J9660A in the user manual (information, specifications, safety advice, size, accessories, etc.). Detailed instructions for use are in the User's Guide.

> **User manual HP PROCURVE 1810-48G J9660A User guide HP PROCURVE 1810-48G J9660A Operating instructions HP PROCURVE 1810-48G J9660A Instructions for use HP PROCURVE 1810-48G J9660A Instruction manual HP PROCURVE 1810-48G J9660A**

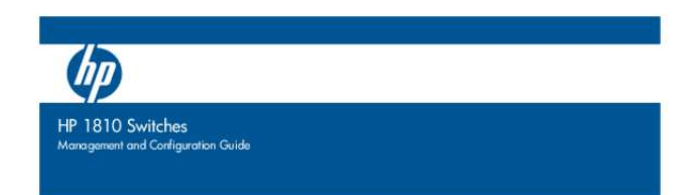

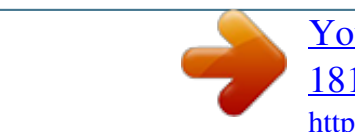

## *Manual abstract:*

*All Rights Reserved. @@@@@@Hewlett-Packard shall not be liable for errors contained herein or for incidental or consequential damages in connection with the furnishing, performance, or use of this material. The only warranties for HP products and services are set forth in the express warranty statements accompanying such products and services. Nothing herein should be construed as constituting an additional warranty. HP shall not be liable for technical or editorial errors or omissions contained herein. Hewlett-Packard assumes no responsibility for the use or reliability of its software on equipment that is not furnished by Hewlett-Packard. Publication Number 5998-3208 September 2012 Applicable Products HP 1810-8 Switch HP 1810-8G Switch HP 1810-24 Switch HP 1810-24G Switch J9800A J9802A J9801A J9803A Warranty For HP networking warranty information, visit www.hp.com/networking/support A copy of the specific warranty terms applicable to your Hewlett-Packard products and replacement parts can be obtained from your HP Sales and Service Office or authorized dealer. Trademark Credits Microsoft®, Windows®, and Windows NT® are US registered trademarks of Microsoft Corporation. JavaTM is a US trademark of Sun Microsystems, Inc. Open Source Code Notice Open Source Software shall mean those portions of the software that were made available to HP pursuant to, and may only be distributed pursuant to, the GNU General Public License\* or a similar license that prohibits distribution of Open Source Software or derivative works of the Open Source Software on alternative terms. HP makes such Open Source Software available to you pursuant to the same terms on which such Open Source Software was made available to HP and on no other or additional terms. The Open Source Software modules and "make" files contained in the Software are available for HP in the form of a compact disk (CD). The CD includes the "original package" (original source files plus the "make" files) as well as a "patch" file that accounts for the modification made from the original source code. To receive the CD, HP charges a small fee in order to cover the actual costs of manufacturing and shipping the CD. The request must be sent via email to Hpn.gpl@hp.com. The modified GPL license can be found at ecos.*

*sourceware.org. The information contained herein is subject to change without notice. Note: The eCos software distribution also contains other software packages covered by BSD, MIT, or similar licenses. Hewlett-Packard Company 8000 Foothills Boulevard, m/s 5551 Roseville, California 95747-5551 www.hp.com/networking/support Preface Preface About This Document HP 1810 series switches provide reliable, plug-and-play Gigabit network connectivity. As the follow-on to the popular HP Switch 1800 series, the HP 1810 series switches provide additional network security capabilities, enhancements to ease of use, improved energy efficiency, and expanded deployment flexibility. It is ideal for open offices that require silent operation or businesses making the transition from unmanaged to managed networks. The HP 1810 series switches can be managed in-band from a remote network station using a web GUI, and its configuration may also be viewed using the SNMP manager.*

*This guide describes how to configure and view the software features using the Web-based graphical user interface (GUI). Audience The information in this guide is primarily intended for System administrators and Support providers who are responsible for configuring, operating, or supporting a network using HP 1810 series switch software. An understanding of the software specifications for the networking device platform, and a basic knowledge of Ethernet and networking concepts, are presumed. About Your Switch Manual Set The switch manual set includes the following: ■ Quick Setup Guide - a printed guide shipped with your switch. Provides illustrations for basic installation and setup guidelines. Regulatory and Safety Information - printed documentation shipped with your switch. Includes Regulatory statements and standards supported by the switch, along with product specifications. Installation and Getting Started Guide - (HP Web site only). Provides detailed installation guide for your switch, including physical installation on your network, basic*

*troubleshooting, product specifications, supported accessories, Regulatory and Safety information. Management and Configuration Guide - This guide describes how to manage and configure switch features using a Web browser interface.*

*Release Notes - (HP Web site only). Provides information on software updates. The Release Notes describe new features, fixes, and enhancements that become available between revisions of the above guides.*  $\Box$   $\Box$   $\Box$  *iii Preface Note For the latest version of all HP documentation, visit the HP Web site at www.hp.*

*com/networking/support. Then select your switch product. Supported Features HP 1810 series switches include support for the following features: Feature Web session timeout DHCP server configuration HTTP sessions SNMP v1/v2c (read-only) community MAC table SNTP server configuration Time zones s count Daylight Saving Time offset Jumbo frame size Soft session HTTPS timeout Hard session HTTPS timeout HTTPS sessions Trunk configuration (1810-24/1810-24G) Trunk configuration (1810-8/1810-8G) Trunk membership ports (1810-24/1810-24G) Trunk membership ports (1810-8/1810-8G) VLANs VLAN IDs VLAN priority levels Syslog servers Buffered logs Maintenance users Password length Images 1810 Series Switches 0–60 min 1 10 1 8k 1*

*91 1 min –1440 min 9216 bytes 1 min–60 min 1 Hr–168 Hrs 5 12 4 8 7 64 4094 0–7 1 100 (total storage 10K) 1 8 chars–64 chars 2 iv Contents Preface About This Document . . .*

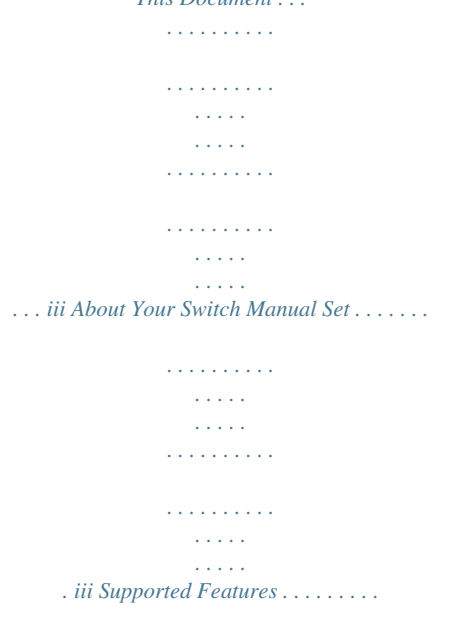

*. . . . . . . . . . . . . . . . . . . . . . . . . . . . . . . . . . . . . . . . . . . . . . . . . . . . . . . . . . . iv 1 Getting Started Connecting the Switch to a Network . . . . . . . . . . . . . . . . . . . . . . . . . . . . . . . . . . . . . . . . . . . . . . . . . . . 1-1 Operating System and Browser Support . . . . . . . . . . . . . . . . . . . . . . . . . . . . . . . . . . . . . . . . . . . . . 1-2 Getting Started With the Web Interface . . . . . . . . . . . . . . . . . . . . . . . . . . . . . . . . . . . . . . . . . . . . . . . . . 1-3 Logging On . . . . . . . . . . . . . . . . . . . . . . . . . . . . . . . . . . . . . . . . . . . . . . . . . . . . . . . . . . . . . . . . . . . . . . 1-3 Interface Layout and Features . . . . . . . . . . . . . . . . . . . . . . . . . . . . . . . . . . . . . . . . . . . . . . . . . . . . . 1-3 Common Page Elements . . . . . . . . . . . . . . . . . . . . . . . . . . . . . . . . . . . . . . . . . . . . . . . . . . . . . . . . . . 1-4 Saving Changes . . . . . . . . . . . . . . . . . . . .*

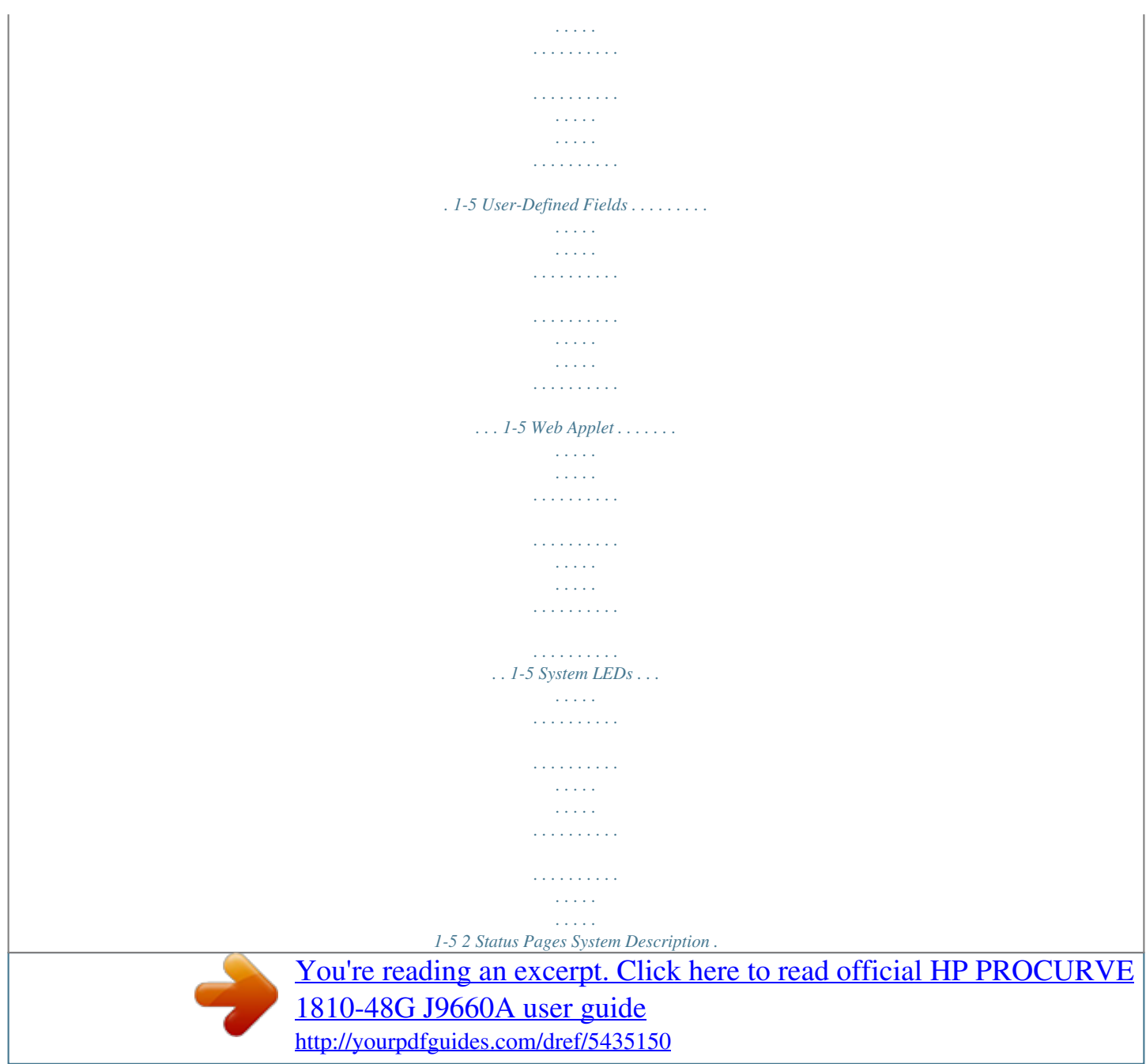

 $\mathcal{A}$  is a second set of  $\mathcal{A}$  $\mathcal{L}$  . The second second  $\begin{array}{c} \begin{array}{c} \text{1.1.1.1}\\ \text{2.1.1.1} \end{array} \end{array}$  $\mathcal{L}$  . The second second  $\sim$  . . . . . . . . .  $\sim 1.14\, \rm{km}$  $\sim 1.1\, \rm{km}$  $\ldots \ldots 2$ -1 Log  $\ldots$  $\sim$  . . . . . . . . .  $\sim$  , , , , ,  $\sim 1.1$  ,  $\sim$  $\sim$  . . . . . . . . .  $\sim$  10 km s  $\sim$  10 km s  $\sim$  $\sim$  $\sim 1.1\pm1.1$  $\mathcal{L}$  . The set of the set of  $\mathcal{L}$  $\sim$  ,  $\sim$  ,  $\sim$  ,  $\sim$  ,  $\sim$ **Carl Carl** . 2-3 Port Summary . . . .  $\sim$  . . . . . . . . .  $\sim$  100 km and 100 km and 100 km and 100 km and 100 km and 100 km and 100 km and 100 km and 100 km and 100 km and 100 km and 100 km and 100 km and 100 km and 100 km and 100 km and 100 km and 100 km and 100 km and 100 km  $\begin{array}{c} \left( 1,1,1\right) \text{ } \end{array}$  $\mathbb{R}$  . The set is a set if  $\sim$  . . . . . . . . . .  $\sim$  100 km s  $^{-1}$ **Carl Carl**  $\ldots$  . 2-4 LLDP Statistics  $\ldots$  $\sim$  100 km and 100 km and 100 km and 100 km and 100 km and 100 km and 100 km and 100 km and 100 km and 100 km and 100 km and 100 km and 100 km and 100 km and 100 km and 100 km and 100 km and 100 km and 100 km and 100 km  $\begin{array}{c} \begin{array}{c} \text{...}\\ \text{...}\\ \text{...}\\ \end{array} \end{array}$  $\sim$  . . . . . . . . .  $\sim$  . . . . . . . . .  $\sim$  1000  $\sim$  $\sim$  10  $\sim$  10  $\sim$  $\sim$  . The second second  $\ldots \ldots$  2-6 Trunk  $\ldots$  $\sim$  100 km s  $^{-1}$  $\sim 1.1\, \rm{km}$  $\sim$  . . . . . . . . .  $\sim$  and a second contract  $\sim$  $\sim$  1000  $\pm$  $\sim 1.1\, \rm{km}$  $\sim$  100 km s  $\sim$  100 km s  $\alpha$  ,  $\alpha$  ,  $\alpha$  ,  $\alpha$  ,  $\alpha$  $\sim 1.1$  ,  $\sim 1$  $\sim 1.1$  ,  $\sim$  $\ldots$  2-8 MAC Table  $\ldots$  $\sim$  . . . . . . . . . .  $\sim 1.1\, \rm{km}$  $\sim 1.1\, \rm{km}$  $\sim$  . . . . . . . . .

 $\begin{array}{cccccccccccccc} \multicolumn{2}{c}{} & \multicolumn{2}{c}{} & \$  $\sim$  $\sim 1.1$  .  $\mathcal{L}$  . The second second  $\ldots \ldots 2$ -9 Loop Protection  $\ldots$  $\sim 1.1\, \rm{km}$  $\sim 1.1\, \mathrm{km}$  $\sim$  . . . . . . . . .  $\sim$  . . . . . . . . .  $\sim 1.1\, \rm{km}$  $\langle\ldots\rangle$  $\alpha$  ,  $\alpha$  ,  $\alpha$  ,  $\alpha$  ,  $\alpha$  $\sim$  . . . . . . . . .  $\sim$  100 km s  $^{-1}$ 2-10 Spanning Tree.....  $\sim$  . The second second  $\mathcal{L}$  . The second second  $\sim$  ,  $\sim$  ,  $\sim$  $\sim 1.1$  ,  $\sim$  $\sim$  . The second second  $\sim$  . . . . . . . . .  $\sim$  100 km s  $^{-1}$ **Contract**  $\ldots$  2-11 Green Features  $\ldots$ .  $\mathcal{L}$  . The set of the set of  $\mathcal{L}$  $\sim 1.1$  ,  $\sim$  $\sim 1.1\, \mathrm{km}$  $\sim$  100 km and 100 km and 100 km and 100 km and 100 km and 100 km and 100 km and 100 km and 100 km and 100 km and 100 km and 100 km and 100 km and 100 km and 100 km and 100 km and 100 km and 100 km and 100 km and 100 km  $\sim$  100 km s  $\sim$  100 km s  $^{-1}$  $\langle \ldots \rangle$  $\langle\ldots\rangle$  .  $\mathbb{R}$  . The set is a set if  $\ldots$  2-13 Dual Image  $\ldots$  $\sim 1.1$  ,  $\sim$  $\sim$  10  $\sim$  10  $\sim$  $\sim$  . . . . . . . . .  $\sim$  100 km and 100 km and 100 km and 100 km and 100 km and 100 km and 100 km and 100 km and 100 km and 100 km and 100 km and 100 km and 100 km and 100 km and 100 km and 100 km and 100 km and 100 km and 100 km and 100 km  $\sim 1.1\, \rm{km}$  $\sim$  ,  $\sim$  ,  $\sim$  $\sim$  . . . . . . . . .  $\sim$  . . . . . . . . .  $\sim$  10  $\sim$  10  $\sim$  $2-15 \text{ Clock} \dots$  $\sim$  . . . . . . . . . .  $\sim$  100 km s  $\sim$  100 km s  $^{-1}$  $\sim$  10 km s  $\sim$  $\sim 1.1$  ,  $\sim$  $\sim$  . The second second  $\sim$  100  $\sim$  100  $\sim$  100  $\sim$  $\sim$  , , , , ,  $\sim 1.1\, \rm{km}$  $\sim$  . . . . . . . . . .. 2-16 3 Network Setup Get Connected .......

 $\sim 1.1\, \rm{km}$ 

**Service**  $\mathcal{L}$  . The set of  $\mathcal{L}$  is a set of  $1.1.1.1.1.1.1.1$  $\sim$  ,  $\sim$  ,  $\sim$  $\sim 1.1\, \rm{km}$  $1.1111111111$  $\mathcal{L}$  . The contract  $\mathcal{L}$ .. 3-1 Simple Network Time Protocol...  $\sim 1.1\pm 1.1$  $\mathcal{L}$  . The second second  $\mathcal{L}$  ,  $\mathcal{L}$  ,  $\mathcal{L}$  ,  $\mathcal{L}$  ,  $\mathcal{L}$  ,  $\mathcal{L}$  $\sim$  , , , , ,  $\sim 1.1\, \rm{km}$  $\sim$  . . . . . . . . .  $\ldots \ldots 3-4$  Time Zone  $\ldots$  $\sim 1.1\, \rm{km}$  $\sim 1.1\, \rm{km}$  $\alpha$  ,  $\alpha$  ,  $\alpha$  ,  $\alpha$  ,  $\alpha$  $\sim$  . The second second  $\sim 1.1$  ,  $\sim$  $\sim$  10  $\sim$  10  $\sim$  $\mathcal{L}$  ,  $\mathcal{L}$  ,  $\mathcal{L}$  ,  $\mathcal{L}$  ,  $\mathcal{L}$  ,  $\mathcal{L}$  $\mathcal{L}$  . The second second  $\sim 1.1$  ,  $\sim$ ra na .. 3-6 Daylight Saving Time .......  $\mathcal{L}$  . The set of the set of  $\mathcal{L}$  $\sim$  10  $\sim$  10  $\sim$  $\sim 1.1\, \rm{km}$  $\mathcal{L}$  . The second second  $\mathbb{R}^2$  ,  $\mathbb{R}^2$  ,  $\mathbb{R}^2$  ,  $\mathbb{R}^2$  ,  $\mathbb{R}^2$  $\sim$  10  $\sim$  10  $\sim$ **Service** ...... 3-7 v 4 Switching Pages Port Configuration....  $\sim$  . . . . . . . . .  $\sim$  10  $\sim$  10  $\sim$  $\sim 1.1\, \rm{km}$  $\mathcal{L}$  . The set of the set of  $\mathcal{L}$  $\alpha$  ,  $\alpha$  ,  $\alpha$  ,  $\alpha$  ,  $\alpha$  $\sim$  10  $\sim$  10  $\sim$  $\sim 1.1\, \rm{km}$  $\mathcal{L}$  ,  $\mathcal{L}$  ,  $\mathcal{L}$  ,  $\mathcal{L}$  ,  $\mathcal{L}$  ,  $\mathcal{L}$ ... 4-1 Auto Detect and Configure Fiber Modules .......  $\sim 1.1$  .  $\sim$  10  $\sim$  10  $\sim$  $\alpha$  ,  $\alpha$  ,  $\alpha$  ,  $\alpha$  ,  $\alpha$  $\mathcal{L}$  . The second second **Contract**  $.4-1$  Jumbo Frames  $\ldots$  $\sim$  . . . . . . . . . .  $\mathcal{L}$  . The second second  $\sim 1.1\, \rm{km}$  $\sim 1.1\, \rm{km}$  $1.1.1.1.1.1.1.1$ 

 $\sim$  100 km s  $\sim$  100 km s  $^{-1}$  $\sim 1.1$  .  $\sim$  . . . .  $\ldots \ldots$  4-2 Port Mirroring  $\ldots$  $\sim$  100 km and 100 km and 100 km and 100 km and 100 km and 100 km and 100 km and 100 km and 100 km and 100 km and 100 km and 100 km and 100 km and 100 km and 100 km and 100 km and 100 km and 100 km and 100 km and 100 km  $\sim$  100  $\sim$  $\sim$  , , , , ,  $\sim$  . . . . . . . . .  $\sim$  . . . . . . . . .  $\sim$  , , , , ,  $\sim$  10  $\sim$  10  $\sim$  $\sim$  . . . . . . . . .  $\ldots \ldots$  4-3 Flow Control  $\ldots$  $\sim 1.1\pm 1.1$  $\sim 1.1\, \rm{km}$  $\mathcal{L}$  . The set of the set of  $\mathcal{L}$  $\alpha$  ,  $\alpha$  ,  $\alpha$  ,  $\alpha$  ,  $\alpha$  $\begin{array}{l} \begin{array}{c} \text{1.1.1.1}\\ \text{2.1.1.1} \end{array} \end{array}$  $\sim$  . The second second  $\sim$  . . . . . . . . . **Carl Carl**  $\ldots$  4-5 Green Features  $\ldots$  $\mathcal{L}$  . The second second  $\sim$  100 km s  $\sim$  100 km s  $^{-1}$  $\sim 1.1\, \mathrm{km}$  $\sim$  100  $\sim$  $\alpha$  ,  $\alpha$  ,  $\alpha$  ,  $\alpha$  ,  $\alpha$  $\sim$  . . . . . . . . . .  $\sim 1.1\, \rm{km}$  $\sim$  , , , ,  $\ldots \ldots$  4-6 Loop Protection  $\ldots$  $\sim$  1000 m  $\sim$  1000 m  $\sim$  $\sim 1.1$  and  $\sim$  $\sim$  10  $\sim$  10  $\sim$  $\sim$  . . . . . . . . .  $\mathcal{L}$  . The set of the set of  $\mathcal{L}$  $\begin{array}{c} \left( 0.0000 \right) \\ \left( 0.0000 \right) \end{array}$  $\sim$  . . . . . . . . .  $\ldots \ldots 4$ -8 Spanning Tree  $\ldots$  $\sim$  100 km s  $^{-1}$  $\sim 1.1\, \rm{km}$  $\mathcal{L}$  . The second second  $\sim$  , and a second set  $\sim$  100 km s  $^{-1}$  $\sim 1.1\, \rm{km}$  $\mathcal{L}$  . The set of  $\mathcal{L}$  is  $\mathcal{L}$  $\sim$  . . . . . . . . .  $\sim 1.1\, \rm{km}$ 4-10 5 Security Advanced Security .....  $\sim$  . The second second  $\sim$  $\sim$  . . . . . . . . . .

*. . . . . . . . . . . . . . . . . . . . . . . . . . . . . . . . . . . . . . . . . . 5-1 Secure Connection . . . . . . . . . . . . . . . . . . . . . . . . . . . . . . . . . . . . . . . . . . . . . . . . . . . . . . . . . . . . . . . . . . 5-2 Downloading SSL Certificates and Diffie-Hellman Files . . . . . . . . . . . . . . . . . . . . . . . . . . . . . . . . 5-4 Generating Certificates . . . . . . . . . . . . . . . . . . . . . . . . . . . . . . . . . . . . . . . . . . . . . . . . . . . . . . . . . . . 5-5 6 Trunks Trunk Configuration and Membership . . . . . . . . . . . . . . . . . . . . . . . . . . . . . . .*

> *. . . . . . . . . . . . . . . . . . . 6-1 7 Virtual LAN VLAN Config Web browser.*

*See page 1-3 for web browser requirements. Thereafter, use the Web interface to configure a different IP address or configure the switch as a DHCP client so that it receives a dynamically assigned IP address from the network. Note* □ If you enable DHCP for IP network configuration, the switch must be connected *to the same network as the DHCP server. You will need to access your DHCP server to determine the IP address assigned to the switch. The switch supports*

*LLDP (Link Layer Discovery Protocol), allowing discovery of its IP address from a connected device or management station. If DHCP is used for configuration and the switch fails to be configured, the IP address 192.168.2.10 is reassigned. ■ ■ 1-1 Getting Started Connecting the Switch to a Network After the switch is able to communicate on your network, enter its IP address into your Web browser's address field to access the switch management features.*

*Operating System and Browser Support The following operating systems and browsers with JavaScript enabled are supported: Operating System Windows XP SP3 and Windows 7 MacOS Browser Internet Explorer 7, 8 Firefox 7–13 Google Chrome 13, 14 Firefox 12 and 13 Google Chrome 19 and 20 1-2 Getting Started Getting Started With the Web Interface Getting Started With the Web Interface This section describes the following Web pages: ■ ■ "Logging On" on page 1-3 "Interface Layout and Features" on page 1-3 Logging On Follow these steps to log on through Web interface: 1. 2. Open a Web browser and enter the IP address of the switch in the Web browser address field. On the Login page, enter the password (if one has been set), and then click Login. By default, there is no password. After the initial log on, the administrator may configure a password. Note To set passwords, see "Password Manager" on page 10-7. Figure 1-1. Login Page Interface Layout and Features Figure 1-2 shows the initial view. 1-3 Getting Started Getting Started With the Web Interface Figure 1-2.*

*Interface Layout and Features Navigation Pane Web Applet Common Links Click on any topic in the navigation page to display related configuration options. The System Description page displays when you first log on and when you click Home or Status > System Description in the navigation pane. See "System Description" on page 2-1 for more information. You can click the Setup Network link beneath Home to display the Get Connected page, which you use to set up a management connection to the switch. You can also click Network Setup > Get Connected to display this page.*

*See "Get Connected" on page 3-1 for more information. The Web Applet displays summary information for the switch LEDs and port status in a graphical format. For information on the Web Applet, see "Web Applet" on page 1-5. Common Page Elements*  $\Box$  *Click on each page to display a help panel that explains the fields and configuration options on the page. Click to send the updated configuration to the switch.*

*Configuration changes take effect immediately. ■ Note Configuration changes take effect immediately and are saved to the system configuration file after a 1minute delay. See "Saving Changes" on page 1-5 below.*  $\Box$   $\Box$  Click Refresh to refresh the page with the latest information from the switch. Click Support *to access the HP ProCurve Web site (Internet access required). Click Logout to end the current management session. 1-4 Getting Started Getting Started With* *the Web Interface Saving Changes When you click memory. A progress indicator , changes are saved automatically to the system configuration file in flash is displayed next to the Help icon while the operation is in progress. User-Defined Fields User-defined fields can contain 1–31 characters, including hyphens, commas, and spaces. Web Applet The Web Applets, shown in Figure 1-3, display at the top of the page as a graphic representation of the switch to provide information regarding the status parameters of individual ports.*

*The Web Applet enables easy system configuration and Web-based navigation. Figure 1-3. Web Applet Port Configuration and Summary (Point, left-click, or right-click on any port for options) System LEDs System LEDs Port Configuration and Summary (Point, left-click, or right-click on any port for options) Port Configuration and Summary—You can point to any port to display the following information about the port: ■ ■ Auto Negotiation Status Speed Left-click a port to display its Port Configuration page, or right-click and select from the menu to display its Port Configuration Page or the Port Summary page for all ports.*

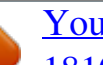

 *System LEDs Point to the System LEDs area to view information about the following LEDs: ■ Power (Green) • On— The switch is receiving power. 1-5 Getting Started Getting Started With the Web Interface • ■ Off—The switch is NOT receiving power. Fault (Orange) • • • Blinking—A fault has occurred, other than during self-test. On—Self-test in progress. Off—The switch is operating properly. ■ Locator (Blue) • • Blinking—The switch is in Locate mode, attempting to locate a specific switch. Off—The locator is disabled.*

*This mode can be enabled using the Web interface. See "Locator" on page 9-5. Port LEDs Each 10/100/1000 Mbps RJ45 port has two single color LEDs to indicate the, Link/Activity on the Left port LED and the Speed status indicated by the Right port LED. The left-port LED indicates link status, as follows:*  $\Box$ *On—The port is enabled and receiving a link indication or other signal from the connected device. Blinking—The port has network activity.*

*Off—The port has no active network cable connected, is not receiving link signal, or is disabled. □* □ The right-port LED indicates speed status, as follows: □ *■ ■ On—The port is operating continuously at 1000 Mbps. Blinking—The port is operating at 100 Mbps. Off—The port is operating at 10 Mbps. Note The PD LEDs on the HP1810-8G glow when the switch is powered via the PD Port 1 using an external PoE device.*

*1-6 2 Status Pages You can use the Status pages to view system information and statistics. System Description The System Description page displays basic information such as the product name, model, ports, and switch type: Gigabit Ethernet or a Fast Ethernet. The software and boot ROM versions are also displayed. In addition, the system name, location, and contact can be configured on this page. This page is displayed when you first log on or when you click Home or Status > System Description in the navigation pane. Figure 2-1. System Description Page Click Apply to save any changes for the current boot*

*session; the changes take effect immediately. 2-1 Status Pages System Description Table 2-1. System Description Fields Field System Description System Name System Location System Contact Software Version Bootloader Version System Object ID System Up Time Current Time Date Description The product name of the switch including the model, ports, and whether a Gigabit Ethernet or a Fast Ethernet switch. The software and Boot ROM version are also*

*displayed.*

*Enter the preferred name to identify this switch. A maximum of 31 alpha-numeric characters including hyphens, commas and spaces are allowed. This field is blank by default. Enter the location of this switch. A maximum of 31 alpha-numeric characters including hyphens, commas, and spaces are allowed. This field is blank by default. Enter the name of the contact person for this switch. A maximum of 31 alpha-numeric characters including hyphens, commas, and spaces are allowed. This field is blank by default. The version of the code running on the switch in the format "release.*

*version.maintenance." The version of the current system bootloader. The base object ID for the switch's enterprise MIB. The time in days, hours and minutes since the last switch reboot.*

*The current time in hours, minutes and seconds as configured(24 or 12-hr AM/PM format) by the user. The current date in month, day, and year format. Note The System Name, System Location, and System Contact accept all alphanumeric characters including hyphens, commas and spaces. 2-2 Status Pages Log Log The Log status page displays logged system messages, such as configuration failures and user sessions. The log page displays the 100 most recent log entries.*

*The newest log entry, by default, is displayed at the bottom of the list. Note If more than 100 logs accumulate, their Log Index numbers continue to increment beyond 100 and the oldest entries are deleted (for example, if 200 log entries were generated since the system was last restarted or the log file was cleared, then the log file would display entries 101–200). To display the Log status page, click Status > Log in the navigation pane. Figure 2-2. Log Page*  $\Box$  *Click the arrows next to the column headings to sort the list by the column, in ascending or descending order. Click Clear to delete all log messages. Click the Refresh link above the page to re-display the page with new logs.*  $□$  $□$  *Table 2-2. System Description Fields Field Total Number of Messages Log Message Log Index Severity Log Time Component Description Log number in the log table. Severity associated with the log message.*

*Time at which the log was entered in the table. Component from which the massage was logged. Description of the entry. Description Total number of log messages reported during System up time. For information on configuring log settings, see "Log Configuration" on page 9-2. 2-3 Status Pages Port Summary Port Summary The Port Summary page displays a summary of network traffic from the ports. This summary can be used to identify potential problems with the switch. It also helps to identify what has been configured on this port. The displayed values are accumulated after the last clear operation. Refreshing the page shows the latest statistics, which provide per-port statistics on packets transmitted and received for all the ports.*

*Scroll down the page to view the Port Statistics table, which provides per-port statistics on packets transmitted and received. To display the Port Summary page, click Status > Port Summary in the navigation pane. A configuration summary and status of all physical and logical ports are displayed in Figure 2-3. Figure 2-3. Port Summary Page 2-4 Status Pages Port Summary Table 2-3.*

*Port Summary Fields Field Port Summary Interface Physical Type Port Status AutoNeg Status Link Speed MTU List of physical and logical interfaces supported or configured on a particular platform. Displays whether the port is operating in copper mode or fiber mode. The physical status (up or down) of*

*the link at the port. Displays whether Auto negotiation is enabled or disabled on the port. The physical speed at which the port is operating. The Maximum Transmission Unit (MTU), also referred to as Max Frame size acceptable on the specified port. Description Port Statistics and Trunk Statistics Note: The following statistics are collected for both individual port and for trunks. Interface/Trunk Received Packets w/o Error Received Packets with Error Broadcast Received Packets Transmitted Packets w/o Errors Transmitted Packets with Errors Collisions Transmitted Pause Frames Received Pause Frames List of physical and logical interfaces supported on that platform. The packet count received on the port with out any packet errors. The packet count received on the port with errors. The packet count for Broadcast packets received on the port. The number of packets transmitted out of that port with out any packet*

*errors.*

[You're reading an excerpt. Click here to read official HP PROCURVE](http://yourpdfguides.com/dref/5435150) [1810-48G J9660A user guide](http://yourpdfguides.com/dref/5435150)

<http://yourpdfguides.com/dref/5435150>

 *The number of packets transmitted out of the port with packet errors. The number of packet collisions. The number of Ethernet pause frames transmitted.*

*(This information is collected for ports but not for trunks.) The number of Ethernet pause frames received. (This information is collected for ports but not for trunks.) ■ ■ Click Clear to reset all statistics to their initial values. Click the Refresh link above the page to re-display the page with the latest port*

*information. For instructions on configuring port settings, see "Port Configuration" on page 4-1. 2-5 Status Pages LLDP Statistics LLDP Statistics The Link Layer Discovery Protocol (LLDP) Statistics page displays summary and per-port information for LLDP frames transmitted and received on the switch. To display the LLDP Statistics page, click Status > LLDP Statistics in the navigation pane. Figure 2-4. LLDP Statistics Page 2-6 Status Pages LLDP Statistics Table 2-4.*

*LLDP Statistics Page Fields Field LLDP Global Statistics Insertions The number of times the complete set of information advertised by a particular MAC Service Access Point (MSAP) has been inserted into tables associated with the remote systems. The number of times the complete set of information advertised by a particular MSAP has been deleted from tables associated with the remote systems. The number of times the complete set of information advertised by a particular MSAP could not be entered into tables associated with the remote systems because of insufficient resources. The number of times the complete set of information advertised by a particular MAC Service Access Point (MSAP) has been deleted from tables associated with the remote systems because the*

*information timeliness interval has expired. Time when an entry was created, modified, or deleted in the tables associated with the remote system. Description Deletions Drops Age Outs Time Since Last Update LLDP Interface Statistics Interface Transmitted Frames Received Frames Discarded Frames Errors List of interfaces present or configured on the system. The number of LLDP frames transmitted on the corresponding port. The number of valid LLDP frames received by this LLDP agent on the corresponding port, while the LLDP agent is enabled. The number of LLDP frames discarded for any reason by the LLDP agent on the corresponding port. The number of invalid LLDP frames received by the LLDP agent on the corresponding port, while the LLDP agent is enabled.*

*■ ■ Click Clear to reset all statistics to their initial values. Click the Refresh link above the page to re-display the page with current data from the switch. For instructions on configuring LLDP, see "LLDP Configuration" on page 8-1. 2-7 Status Pages Trunk Trunk The Trunk status page displays the configuration summary and status of each trunk. To display the Trunk page, click Status > Trunk in the navigation pane. Figure 2-5 displays the configuration summary and status of a trunk named Trunk1. This trunk is configured in dynamic mode and has 3 and 5 interfaces as its active members. Figure 2-5. Trunk Page Table 2-5. Trunk Port Configuration Fields Field Trunk Name Type Description ID assigned to the trunk by the system when the trunk is created.*

*User-created name for the trunk. Indicates whether the trunk is Static or Dynamic. • Dynamic trunks use the Link Aggregation Control Protocol (LACP, IEEE standard 802.3ad). An LACP-enabled port automatically detects the presence of other aggregation-capable network devices in the system and exchanges Link Aggregation Control Protocol Data Units (LACPDUs) with links in the trunk. The PDUs contain information about each link and enable the trunk to maintain them. • Static trunks are assigned to a bundle by the administrator. Members do not exchange LACPDUs. A static trunk does not require a partner system to be able to aggregate its member ports. Displays whether the trunk has been enabled or disabled administratively.*

*When disabled, no traffic will flow. The messages that members of the trunk exchange in order to manage the trunk (LACPDUs) will be dropped, but the links that form the Trunk will not be released. The default is Enable. Displays whether the link is up or down. Displays whether Static mode has been enabled on the trunk.*

*When static mode is enabled, the trunk does not transmit or process received LACPDUs. The member ports do not transmit LACPDUs and all the LACPDUs it may receive are dropped. A static trunk does not require a partner system to be able to aggregate its member ports. List of member ports in the trunk. List all active member ports in the trunk.*

*Admin Status Link Status Static Mode Trunk Members Active Ports For information on configuring trunks, see "Trunk Configuration and Membership" on page 6-1. 2-8 Status Pages MAC Table MAC Table The MAC Table page displays the MAC addresses configured for ports, and the MAC type including the maximum entries supported an d the current number of entries learned. The default aging interval for forwarding database is 300secs. Dynamically learned entries are removed if they are not updated within the aging interval on a particular interface To display the MAC Table page, click Status > MAC Table in the navigation pane. Figure 2-6. MAC Table Page Table 2-6. MAC Table Fields Field Maximum Entries Supported Current Entries MAC Address Source Port MAC Type Description Displays a maximum of 8192 MAC address entries that can be learned on the switch. Displays the number of MAC address entries currently learned. The list of MAC addresses learned on a particular interface. The source interface on which the particular MAC address has been*

*learned.*

*CPU is a special source port used for internal management on the switch. Shows whether the MAC address is dynamically learned or whether this is a management address. Click the Refresh link above the page to re-display the page with current data from the switch. 2-9 Status Pages Loop Protection Loop Protection The Loop Protection status page displays a summary of loop protection configured data on the switch and on each port, and loop protection network traffic for the switch and status information for each port. To display the Loop Protection status page, click Status > Loop Protection in the navigation pane. Figure 2-7. Loop Protection Page Table 2-7. Loop Protection Fields Field Interface Configured Action Taken Description List of ports with loop protection currently enabled. The action that is set to occur when a loop is detected on the port with Loop Protection enabled: • Shutdown port— The port will be shut down for the configured period. • Log— The event will be logged and the port remains operational.*

*• Shutdown and log— The event will be logged and the port it shut down for the configured period. Shows whether the port is configured to forward packets to the multicast destination MAC address designated for the Loop Protection feature. The number of loops detected on this interface since the last system boot or since statistics were cleared.*

## *The current loop protection status of the port. Whether a loop is currently detected on the port.*

*The time of the last loop event detected. Tx Mode Loop Count Status Loop Time of Last Loop ■ ■ Click Clear to reset all counters to 0. Click the Refresh link above the page to re-display the page with the latest status from the switch. For instructions on configuring this feature and a description of these fields, see "Loop Protection" on page 4-8. 2-10 Status Pages Spanning Tree Spanning Tree The Spanning Tree status page displays the global bridge configuration and the per-port spanning tree states.*

*To display the Spanning Tree page, click Status > Spanning Tree in the navigation pane. Figure 2-8. Spanning Tree Status Page Table 2-8. Spanning Tree Fields Field Description Spanning Tree Bridge Status Spanning Tree Spanning Tree Version Switch MAC Address Switch Priority Max Age Forward Delay Root MAC Address Root Priority The current operational state of the bridge (enabled or disabled). The current protocol version of the bridge (STP or RSTP). MAC address of the switch. The configured spanning tree priority of the switch. The current Max Age bridge parameter setting. The current Forward Delay bridge parameter setting. MAC address of the current Root bridge.*

*Spanning Tree priority of the current Root bridge. 2-11 Status Pages Spanning Tree Field Root Path Cost Root Port Topology Change Count Time Since Last Change Description The sum of the Port Path costs on the least cost path to the Root bridge. For the Root bridge this is zero. The port on the switch that forwards traffic toward the Spanning Tree root. Number of topology changes since STP was enabled. Time since last topology change was detected. Spanning Tree Interface Status Root Guarded Interfaces TCN Guarded Interfaces BPDU Protected Interfaces BPDU Filtered Interfaces Interface Interface ID Role Interfaces with the Root Guard parameter currently set. Interfaces with the TCN Guard parameter currently set. Interfaces with the BPDU Guard parameter currently set. Interfaces with the BPDU FIlter parameter currently set.*

*The port number. The priority and port index used by the Spanning Tree protocol. The current Spanning Tree port role. The port role can be one of the following values: • RootPort— A forwarding port that is the best port from non-root bridge to Root bridge. • DesignatedPort— Each LAN segment has one designated port, a single bridge port to which packets destined toward the Root bridge are sent.*

*• AlternatePort— When the Designated port is currently on a different bridge, the Alternate Port is a port on this bridge that may become the Designated port if needed. • BackupPort— When the Designated port is currently a different port on this bridge, the Backup port is a port on this bridge that can become the Designated port if needed. • DisabledPort— Not strictly part of the Spanning Tree protocol; a network administrator can manually disable the port. The current Spanning Tree port state. The port state can be one of the following values: • Blocking— A port that may cause a switching loop, no user data is sent or received but it may go into forwarding mode if the other links in use were to fail and the spanning tree algorithm determines the port may transition to the forwarding state.*

*BPDU data is still received in blocking state. • Forwarding— A port receiving and sending data. STP still monitors incoming BPDUs that may indicate it should return to the blocking state to prevent a loop. • Disabled— Not strictly part of STP, a network administrator can manually disable a port. The current Spanning Tree port path cost. This value is either computed from the Auto setting or from any explicitly configured value. Hello time parameter currently in use on the port A yes/no value. Yes indicates a switched link with only two nodes. No indicates a shared network segment with more than two nodes. The value may be automatically computed or explicitly configured.*

*A yes/no value. Yes means there are no bridges attached to this port. No means there are, or might be, bridges attached. The value may be automatically computed or explicitly configured. If the value is Yes, the port transitions directly to the Forwarding Port state when Spanning Tree is enabled. State Cost Hello Time Point-to-Point Edge 2-12 Status Pages Green Features Green Features The Green Features status page displays the status of the power-saving or green features. To display the Green Features page, click Status > Green Features in the navigation bar. Figure 2-9. Green Features Status Page 2-13 Status Pages Green Features Table 2-9. Green Features Status Fields Field Port Energy Saving Configuration Auto Port Power-Down Low-Traffic Idle (EEE) The current Auto Port Power-Down setting (Enabled or Disabled).*

*When enabled, the port is set in power save mode when there is no link. The current Energy Efficient Ethernet (EEE) setting (Enabled or Disabled). When enabled, ports that are not passing traffic are powered off until the link partner indicates the port should power on to receive new data. Description Cable Energy Saving Configuration Cable Length Detect The current Cable Length Detect setting (Enabled or Disabled). When enabled, port power consumption is adjusted based upon cable length.*

*Short cables use less power than long cables. LED Intensity Configuration LED Intensity Intensity Level Start Time Duration Recur Daily EEE Interface Status Interface Link Partner Supports EEE Wakeup Time Negotiated by LLDP Rx Wakeup Time (µSec) Tx Wakeup Time (µSec) The port number. Indicates if the link partner supports EEE (Yes or No). Indicates if the EEE wakeup time is negotiated with the link partner (Yes or No). If No, the Rx Wakeup time and Tx Wakeup time columns display a dash.*

*The Rx Wakeup time in effect for that port. The Tx Wakeup time in effect for that port. The setting (Enabled or Disabled) that indicates if the switch is configured to change LED intensity levels at certain times of day. The desired LED intensity level that takes effect if the LED Intensity setting is enabled. Valid values are High, Medium, Low, or Off. Default value is Off. The time of day when the configured LED Intensity Level is activated. The number of hours the configured LED Intensity Level is in effect. The current setting (Yes or No) that indicates if the LED intensity levels will change daily at the configured time. 2-14 Status Pages Dual Image Dual Image The Dual Image status page displays the status of the two software images (image1 and image2) on the switch.*

*It also provides details about the current active and alternate images, and software image versions. To display the Dual Image page, click Status > Dual Image in the navigation bar. As shown in Figure 2-10, Image1 is the active image and will continue to be the active image after a reboot. Figure 2-10. Dual Image Status Page Table 2-10. Dual Image Status Fields Field Active Next-Active Description The currently active image name.*

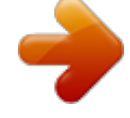

 *The next active image name. The administrator can configure the image to take effect the next time the system is booted. It may be a different than the currently active image (for example, if the administrator configures the backup image to take effect upon the next reboot). The name of the firmware image. The primary image is Image1; the alternate image is Image2. The version of the firmware image. The configured descriptions for the images. Image Version Description For instructions on configuring the active image, see "Dual Image Configuration" on page 10-8. 2-15 Status Pages Clock Clock The Clock status page displays the current time, time zone, and Daylight Savings Time settings.*

*To display the Clock page, click Status > Clock in the navigation bar. Figure 2-11. Clock Status Page Table 2-11. Clock Status Fields Field Current Time Time Date Time Source Time Zone Time Zone Acronym Daylight Savings Time Daylight Savings Time Shows whether Daylight Savings Time is enabled and the mode of operation: • Enabled— Clock adjustment made for Daylight Savings time. • Disabled— No clock adjustment will be made for Daylight Savings time.*

*• Recurring— The settings will be in effect for the upcoming period and subsequent years. • Non-Recurring— The settings will be in effect for only one period (i.e., they will not carry forward to subsequent years). The currently set time zone. The acronym configured on the system for the time zone (e.g., PST, EDT). The current time. This value is determined by an SNTP server.*

*When SNTP is disabled, the system time increments from 00:00:00, 1 Jan 1970, which is set at bootup. The current date. Source from which the time and date is obtained. Description For instructions on configuring the system time, see "Simple Network Time Protocol" on page 3-4, "Time Zone" on page 3-6, and "Daylight Saving Time" on page 3-7. 2-16 3 Network Setup You can use the Network Setup pages to configure how a management computer connects to the switch and how the switch connects to a server to synchronize its time. Get Connected Use the Get Connected page to configure settings for the network interface. The network interface is defined by an IP address, mask, and gateway. Any one of the switch's front-panel ports can be selected as the management port for the network interface. The configuration parameters associated with the switch's network interface do not affect the configuration of the front-panel ports through which traffic is switched or forwarded, except that for the management port, the PVID will be the management VLAN. To display the Get Connected page, click Network Setup > Get Connected.*

*As shown in the example configuration in Figure 3-1, the switch has been configured to acquire its IP address through DHCP. In this example, access to the management software is restricted to members of VLAN 1. Figure 3-1. Get Connected Page 3-1 Network Setup Get Connected Table 3-1. Get Connected Fields Field Network Details Protocol Type Select the type of network connection: • Static: Select this option to enable the IP address, mask, and gateway fields for data entry.*

*• DHCP: Select this option to enable the switch to obtain IP information from a DHCP server on the network. If the DHCP server responds, then that IP address will be used. Otherwise if DHCP is enabled but the DHCP server does not respond, the fall-back IP address will be used. Only user-configured, static IP address is saved to flash. CAUTION: Changing the protocol type or IP address discontinues the current connection; you can log on again using the new IP information.*

*The IPv4 address to be used. The default IP address is 192.168.2.10. The IPv4 subnet address to be used. The default IP subnet address is 255.255.255.0.*

*The IPv4 gateway address to be used. When in doubt, set this to be the same as the default gateway address used by your PC. The burned-in universally administered MAC address of this switch. Description IP Address Subnet Mask Gateway Address MAC Address Web Parameters Session Timeout Specify the amount of time in minutes that a connection to the Web interface remains active, assuming no user activity. To keep the connection active regardless of user activity, set this value to 0. CAUTION: When a session window is closed without logging out, the server connection remain open until the session timeout. When the session timeout is set to 0, closing a session window without logging out keeps the session open at the server indefinitely. In such cases, you may fail to connect after maximum sessions are left open indefinitely. Management Access Management VLAN ID Access to the management software is controlled by the assignment of a VLAN ID. By default, the management VLAN ID is 1.*

*The allowed range is 2 to 4094. All ports are members of VLAN 1 by default; the administrator may want to create a different VLAN to assign as the management VLAN and associate it to a management port. Any change in configured management VLAN ID may cause disruption in connectivity when the network protocol is configured to be DHCP; this is because the switch acquires a new IP Address because the management subnet has changed. To reconnect to the switch, the user must determine the new IP address assigned by the DHCP server. Access to the management software also requires the selection of a management port.*

*Any one physical port can be selected as the management port. The selected management port is auto-configured to be an untagged 'Management VLAN' member and it is excluded from any untagged VLANs. When the switch boots with default configuration, any port can be used as management port and it is displayed as 'None'. Configure a management port to ensure a port always remains an untagged member in configured management VLAN to provide management connectivity in case of an accidental change in VLAN membership. Note: All ports that are members of VLAN 1 (the management VLAN) will have management access to the switch even though the management port is configured as port 1.*

*Management Port SNMP Enable Enable or disable Simple Network Management Protocol (SNMP). If enabled, the administrator can view switch data using an SNMPv1/v2c manager. The switch supports read-only access to a limited set of MIBs. 3-2 Network Setup Get Connected Field Community Name Description Specify a community name or use the default name, public. The switch supports the following MIBs: • BRIDGE-MIB (IEEE 802.1Q) • LLDP-MIB (IEEE 802.3AB) • EtherLike-MIB • IF-MIB • RFC1213-MIB • RMON-MIB (RMON History as in v1) Click Apply to save any changes for the current boot session; the changes take effect immediately. Note A power cycle does not reset the IP address to its factory-default value. A manual reset to factory defaults is the only way to access a switch without the IP address. 3-3 Network Setup Simple Network Time Protocol Simple Network Time Protocol The HP 1810 series switch software supports the Simple Network Time Protocol (SNTP).*

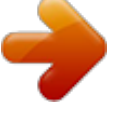

 *SNTP ensures accurate network device clock time synchronization up to the millisecond. Time synchronization is performed by a network SNTP server. The software operates only as an SNTP client and cannot provide time services to other systems. The SNTP server port of 123 is used by default. A log message is generated when the configured SNTP server is unreachable. Note SNTP acquires the Coordinated Universal Time (UTC) from an SNTP server. Configure the Time Zone (see page 3-6) and Daylight Saving Time (see page 3-7) to configure the offsets for your local time zone. To display the SNTP page, click Network Setup > SNTP in the navigation pane. Figure 3-2. SNTP Page 3-4 Network Setup Simple Network Time Protocol Table 3-2.*

*SNTP Fields Field Enable SNTP SNTP/NTP Server Server Port Time Format Last Update Attempts Last Update Status Failures ■ Description Select to enable SNTP client mode. Clear to disable SNTP client mode. When disabled, the system time increments from 00:00:00, 1 Jan 1970, which is set at bootup. Specify the IP address of the SNTP server to send requests to. Specify the server's UDP port to listen for responses/broadcasts (range 1–65535, default = 123).*

*Select either 24-hour ("military" time) format or 12-hour (standard) format. Last update date and time (UTC) assigned by this server. The number of requests made to the SNTP sever since the switch was rebooted. The status of the last update request to the SNTP server. The number of failed SNTP requests made to this server since last reboot.*

*Click Apply to save any changes for the current boot session; the changes take effect immediately. Click the Refresh link above the page to re-display the page with current settings from the switch. ■ To view a summary of clock information, click Status > Clock in the navigation pane. 3-5 Network Setup Time Zone Time Zone The Time Zone page is used to configure your local time zone. The switch must be configured to acquire the time from an SNTP server. An*

*acronym can also be assigned to a selected time zone. No time zone is configured by default. To display the Time Zone page, click Network Setup > Time Zone in the navigation pane. Figure 3-3. Time Zone Page Table 3-3.*

*Time Zone Fields Field Time Zone Acronym ■ Description Select the time zone for your location. Specify an acronym for the time zone. Click Apply to save* any the changes for the current boot session; the changes take effect immediately. Click the Refresh link above the page to re-display the page with current *settings from the switch. ■ To view a summary of clock and time zone information, click Status > Clock in the navigation pane. 3-6 Network Setup Daylight Saving Time Daylight Saving Time The Daylight Saving Time page is used to configure if and when Daylight Saving Time (DST) occurs for your time zone. When configured, the system time will adjust automatically during Daylight Saving Time. To display the Daylight Saving Time page, click Network Setup > Daylight Saving Time in the navigation pane. The page displays differently depending on the mode selected in the Daylight Saving Time field. In the following figure, the mode is set to Recurring.*

*Figure 3-4. Daylight Saving Time Page 3-7 Network Setup Daylight Saving Time Table 3-4. Daylight Saving Time Fields Field Daylight Saving Time Description Select how DST will operate: • Disabled— No clock adjustment will be made for DST. • Recurring— The settings will be in effect for the upcoming period and subsequent years. • Non-Recurring— The settings will be in effect for only one period (i.*

*e., they will not carry forward to subsequent years). Set the following to indicate when the change to DST occurs and when it ends. When Recurring is selected as the DST mode, the following fields display: • Week— Set the week of the month, from 1 to 5, when the change to/from DST occurs. • Day— Set the day of the week when the change to/from DST occurs.*

*• Month— Set the month when the change to/from DST occurs. • Hours— Set the hour of the day when the change to/from DST occurs. • Minutes— Set the minutes in the hour when the change to/from DST occurs. When Non-Recurring is selected as the DST mode, the following fields display: • Month— Set the month when the change to/from DST occurs. • Date— Set the day of the month when the change to/from DST occurs. • Year— Set the year in which these settings will take effect. • Hours— Set the hour of the day when the change to/from DST occurs. • Minutes— Set the minutes in the hour when the change to/from DST occurs. Specify the time amount of time in minutes to advance the clock during DST. Start Time settings / End Time settings Offset ■ Click Apply to save any the changes for the current boot session; the changes take effect immediately.*

*Click the Refresh link above the page to re-display the page with current settings from the switch. ■ To view a summary of clock and DST information, click Status > Clock in the navigation pane. 3-8 4 Switching Pages You can use the Switching Pages to configure port operation and capabilities. Port Configuration Use the Port Configuration page to view and configure the Admin mode and link speed setting for each port on the switch. It is also used to* display the link status and physical type of each switch port. The Admin mode is enabled by default and the default link speed is set to auto so that the duplex *mode and speed is set by the auto-negotiation process, and the port's maximum capability (full duplex and 1000 Mbps in the case of Gigabit ports) is advertised. When the mini GBIC fiber transceivers are used, the link speed can be configured as 100/1000Mbps Full-Duplex depending on the transceiver capability. Auto Detect and Configure Fiber Modules The auto detect and configure feature detects the type of fiber module inserted in a fiber port and*

*automatically configures it with the appropriate settings. When a fiber module is inserted or changed, the link speed menu shows the available speed options. To display the Port Configuration page, click Switching > Port Configuration in the navigation pane.*

*Figure 4-1. Port Configuration Page Note The display and the content of this page changes based on the physical port selected. For example, if the selected port is an optional copper/fiber port and fiber is being used, then the Link Speed selections will display only valid options for that port. 4-1 Switching Pages Jumbo Frames Table 4-1. Port Configuration Fields Field Interface Physical Type Link Status Admin Mode Link Speed Description Select the interface to configure.*

*Describes the port type (i.e., Copper or Fiber). Displays Up or Down to indicate operational status. Enable access to the port on the network. Clear to disable the port. Configure the duplex mode and transmission rate for the selected port. (These options may change depending on the port type.*

[You're reading an excerpt. Click here to read official HP PROCURVE](http://yourpdfguides.com/dref/5435150)

[1810-48G J9660A user guide](http://yourpdfguides.com/dref/5435150) <http://yourpdfguides.com/dref/5435150> *) • Auto— The rates and duplex mode will be auto-negotiated. • 10HDX— 10Mbps, half-duplex • 100HDX— 100Mbps, half-duplex • 10FDX— 10Mbps, fullduplex • 100FDX— 100Mbps, full-duplex • 1000FDX— 1000Mbps, full duplex (for fiber ports) Note: The port's maximum capability is advertised. Click Apply to save any changes for the current boot session; the changes take effect immediately. To view a summary of port information, click Status > Port Summary in the navigation pane. Jumbo Frames Use the Jumbo Frames page to enable the switch to forward jumbo Ethernet frames. The jumbo frames feature extends the standard Ethernet Maximum Transmission Unit (MTU) from 1518 bytes (1522 bytes with a VLAN header) to 9216 bytes. If it is enabled, any device connecting to the same broadcast domain should also support jumbo frames.*

*This feature is disabled by default. To display the Jumbo Frames page, click Switching > Jumbo Frames in the navigation pane. Figure 4-2. Jumbo Frames Page Table 4-2. Jumbo Frames Fields Field Enable Jumbo Frames Description Enable the switch to forward jumbo frames up to 9216 bytes. Click Apply to save any changes for the current boot session; the changes take effect immediately. 4-2 Switching Pages Port Mirroring Port Mirroring Port mirroring sends a copy of all packets sent and/or received on one port (the source port) to another port (the destination port) for monitoring and analysis by an external network analyzer. Multiple switch ports can be configured as source ports, with each port mirrored to the same destination. You can also mirror the internal CPU traffic to an external port for debugging the CPU. No destination port is defined by default.*

*In its default state, the destination port does not participate in traffic forwarding, and it cannot be configured to participate in VLANs. Caution □ When configuring port mirroring, avoid oversubscribing the destination port to prevent the loss of mirrored data. While a port is used as the destination port for mirrored data, the port cannot be used for any other purpose; the port will not receive and forward traffic. ■ To display the Port Mirroring page, click Switching > Port Mirroring in the navigation pane. In the example configuration in Figure 4-3, port mirroring is configured to mirror TX and RX packets on Source Port 1 to Destination Port 4.*

*Figure 4-3. Port Mirroring Page 4-3 Switching Pages Port Mirroring Table 4-3. Port Mirroring Fields Field Enable Mirroring Destination Port Source Port Direction Description Enable port mirroring capability globally on the switch. Clear to disable the feature. Select the port to which packets will be mirrored. For each source port you want to mirror to the destination port, select the direction of the packets to be mirrored: • Tx and Rx— All packets transmitted and received on the source port are mirrored. • Rx— Only packets received on the source port are mirrored. • Tx— Only packets transmitted on the source port are mirrored. • None— No packets are mirrored from this port (default). The port selected as the Destination Port is greyed-out and unavailable for selection. Ports that are included as part of a trunk cannot be selected individually as source ports, but trunks can be selected as source ports. Note: The Source Port CPU can be mirrored to an external port to debug traffic to and from the CPU. Click Apply to save any changes for the current boot session; the changes take effect immediately. 4-4 Switching Pages Flow Control Flow Control When a port becomes oversubscribed, it may begin dropping all traffic for small bursts of time during the congestion condition. This can lead to high-priority and/or network control traffic loss.*

*When 802.3x flow control is enabled, a lower-speed switch can communicate with a higher-speed switch by requesting that the higher-speed switch refrain from sending packets. Transmissions are temporarily halted to prevent buffer overflows. Note Flow control works well when the Link Speed is autonegotiated. Use the Flow Control page to enable or disable this functionality. It is disabled by default and can be configured globally across all the ports. To display the Flow Control page, click Switching > Flow Control in the navigation pane. As shown in the example configuration in Figure 4-4, flow control is enabled globally, which would enable flow control on all the ports in the switch. Figure 4-4. Flow Control Page Table 4-4.*

*Flow Control Fields Field Enable Flow Control Description Enable flow control on the switch. Clear to disable the feature. Click Apply to save any changes for the current boot session; the changes take effect immediately. 4-5 Switching Pages Green Features Green Features The switch software allows the user to enable or disable port, cable, and LED energy saving features that consume less power than the normal high-performance mode. To display the Green Features configuration page, click Switching > Green Features in the navigation pane.*

*Figure 4-5. Green Features 4-6 Switching Pages Green Features Table 4-5. Green Features Configuration Fields Field Description Port Energy Saving Configuration Auto Port PowerDown Low-Traffic Idle (EEE) Enable power save mode when there is no link. This feature is disabled by default. EEE (Energy Efficient Ethernet) is designed to save power by turning off network ports that are not passing traffic.*

*EEE works for ports in auto-negotiation mode, where the port is negotiated to either 100 Mbps Full Duplex or 1 Gbps (1000 Mbps) Full Duplex. Valid values are Disable and Enable. This feature is disabled by default. Cable Energy Saving Configuration Cable Length Detect Enable port power consumption based upon the cable length such that shorter cables use less power. This feature is disabled by default. LED intensity Configuration LED Intensity Intensity Level Start Time Duration Recur Daily Enable LED intensity control globally on all ports. Sets the desired LED intensity level. Valid values are High, Medium, Low, and Off. Default value is Off. Specifies the time of day when the configured LED intensity level is activated.*

*Valid values are any hour or half-hour from midnight (12:00 AM) through 11:30 PM. Default value is 7:00 PM. @@Valid values are in the range of 1 hour to 24 hours. Default value is 12 hours. @@Set to Yes to repeat the configured LED Intensity level daily. Valid values are Yes and No. @@Detecting loops manually can be very cumbersome and time consuming. @@@@@@@@@@@@@@@@Figure 4-6. Loop Protection 4-8 Switching Pages Loop Protection Table 4-6. @@@@@@@@@@• None— Disables Loop Protection on all interfaces.*

*Select Enable for each port on which you want to use this feature. @@@@@@@@@@@@RSTP is intended as a complete replacement for STP, but can still interoperate with switches running the STP protocol by automatically reconfiguring ports to STP-compliant mode if they detect STP protocol messages from attached devices.*

 *HP 1810 series switches support the Spanning Tree versions IEEE 802.1D STP, and 802.1w RSTP in conformance with the IEEE802. 1Q 2005. To display the Spanning Tree configuration page, click Switching > Spanning Tree in the navigation pane. Figure 4-7. Spanning Tree Table 4-7. Spanning Tree Fields Field Description Spanning Tree Bridge Configuration Protocol Mode Protocol Version Bridge Priority Hello Time Forward Delay Enable the Spanning Tree protocol mode globally.*

*This feature is disabled by default. Specify the protocol, RSTP or STP. RSTP is set by default. Specify an STP/RSTP bridge priority value between 0–61440. The default is 32768. Interval between periodic transmissions of STP BPDUs by designated ports. The default is 2 seconds. Delay used by STP bridges to transit root and designated ports to forwarding (used in STP compatible mode). The default is 15 seconds. 4-10 Switching Pages Spanning Tree Field Max Age Description Number of seconds until the BPDU information is considered to be aged out or invalid.*

*This value must be <= (FwdDelay-1)\*2 and >= (HelloTime+1)\*2. The default is 20 seconds. Spanning Tree Interface Configuration BPDU Port Error Recovery BPDU Port Error Recovery Timeout Set the port to recover from an error-disabled state. If recovery is not enabled, a port has to be disabled and reenabled for normal STP operation. The condition is also cleared by a system reboot. Time after which a port in the error-disabled state can be enabled. This value is also applicable on the per-port BPDU Guard operations. Spanning Tree Port Settings Interface Path Cost List of all physical ports and trunk interfaces configured on the system. The path cost is used when establishing the active topology of the network. Lower path cost ports are chosen as forwarding ports in favor of higher path cost ports.*

*Specify Auto or assign a value between 1-200000000. The default is Auto where the path cost is set using the 802.1D recommended values. Specify a value between 0-240 in increments of 16 to control the priority of ports with identical port costs. The default is 128; 64 for trunk ports.*

*Configure the port to act as a non-edge or edge port for Spanning Tree. The default is non-edge. Enable automatic edge port detection for the port. When root guard is enabled on a port, that port cannot be selected as the root port even if it receives superior STP BPDUs. The port is assigned an "alternate" port role and enters a blocking state if it receives superior STP BPDUs.*

*Select this option to enable root guard for the port. It is not selected by default. With TCN guard enabled, a port does not propagate received topology change notifications and topology changes to other ports. Select this option to enable TCN guard for the port. It is not selected by default. When an STP BPDU is received on a port that has BPDU protection enabled, the port disables itself. Select this option to enable BPDU protection for the port. It is not selected by default. With BPDU filtering enabled, the port does not participate in Spanning Tree, and the port remains in the forwarding state. Select this option to enable BPDU filtering for the port.*

*It is not selected by default. This parameter informs the switch whether the port connects to a single device or to a shared medium with multiple devices. A point-to-point link has only one device at the far end. This can be automatically determined, or forced either true or false. Valid values are Forced True, Forced False, and Auto. Default value is Forced True. Priority Admin Edge Auto Edge Root Guard TCN Guard BPDU Protect BPDU Filter Point-to-Point Click Apply to save any changes for the current boot session; the changes take effect immediately. 4-11 Switching Pages Spanning Tree 4-12 5 Security The HP 1810 series switch software includes a robust set of built-in denial-of-service (DoS) and stormcontrol protections, and allows configuring secure HTTP (HTTPS) management sessions. Advanced Security The HP 1810 series switch software provides the following built-in security features: ■ Storm*

*Control—This feature protects against condition where incoming packets flood the LAN, causing network performance degradation. The software includes Storm Control protection for unicast, broadcast, and multicast traffic.*

*The traffic is dropped if the rate of incoming traffic on an interface increases beyond the threshold of 64K pps for 1810-24G/1810-8G or 4K pps for 1810-24/1810-8. Auto Denial-of-Service (DoS) protections—A DoS attack is an attempt to saturate the switch with external communication requests to prevent the switch from performing efficiently, or at all. You can enable Auto DoS protection that prevents common types of DoS attacks. ■ Caution The DoS feature does not generate any notifications (such as error messages, syslog messages, SNMP traps) if a DoS attack occurs. To display the Advanced Security page, click Security > Advanced Security in the navigation pane.*

*Figure 5-1. Advanced Security Page 5-1 Security Secure Connection Table 5-1. Advanced Security Fields Field Storm Control Description Activate storm control protection for broadcast and multicast globally in the system. The default threshold is 64K pps on the 1810 Gigabit switches and 4K pps on the Fast Ethernet switches. Clear to not use the Storm Control feature.*

*Enable denial of service attack protection, or clear to disable DoS protection. It is disabled by default. Auto DoS Click Apply to save any changes for the current boot session; the changes take effect immediately. Secure Connection The HP 1810 series switch software allows the administrator to enable or disable Secure HTTP protocol (HTTPS). When enabled, the administrator can establish a secure connection with the switch using the Secure Sockets Layer (SSL) protocol. Secure HTTP can help ensure that communication between the management system and the switch is protected from eavesdropping and manin-the-middle attacks. The HP 1810 series switch software supports SSL version 3.0. SSL enables the switch to generate and store a certificate that functions as a digital passport, enabling client Web browsers to verify the identity of the switch before accessing it. Note SSL is described in client/server terminology, where the SSL-enabled switch is the server and a Web browser is the client.*

*The certificate provides information to the browser such as the server name, the trusted certificate authority (CA) that issued the certificate, the date it was issued, and the switch's public key. The browser and server use this information to negotiate a secure connection in the following manner:* □ The browser *verifies the certificate authority's authenticity by checking it against its own list of CAs. (Web browsers such as Microsoft Internet Explorer and Mozilla Firefox maintain data on trusted CAs.) After validating the CA, the browser and switch negotiate the highest level of security available to both. The browser uses the public key to encrypt a random number and send it to the switch.*